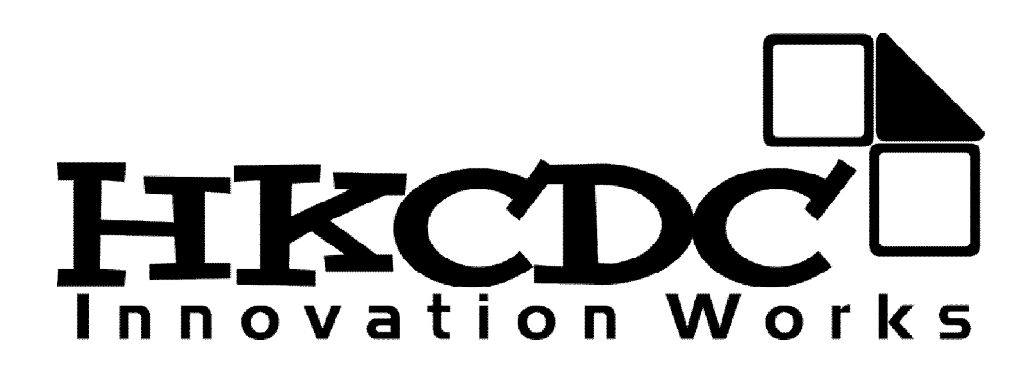

# **Bukkit 整合安裝包 1.2.4 說明檔**

#### **(只適合新手觀看)**

### 2 0 1 2 – 0 3 – 2 6

Bukkit I.2.4 伺服器說明 **http://www.filescommanager.com/2012-03-26** 

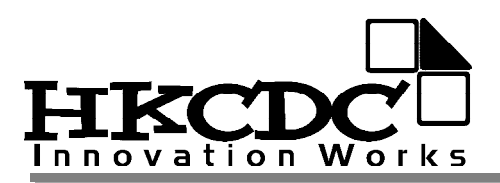

# **★開啟伺服器說明**

**※從桌面開啟**

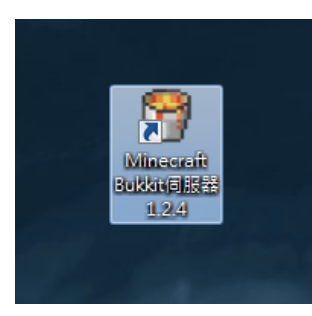

**點擊桌面圖示**

**※從安裝路徑開啟**

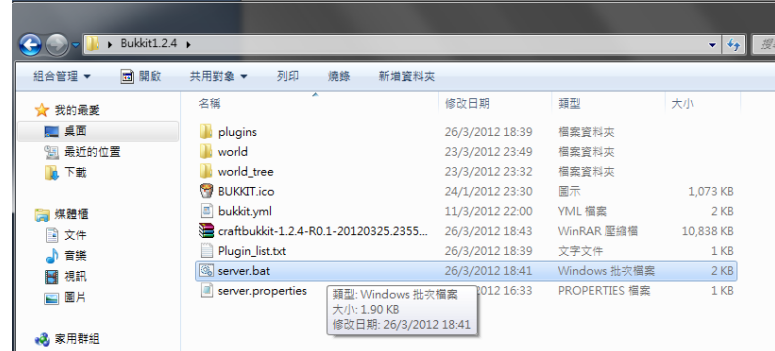

#### **點擊 server.bat 檔案**

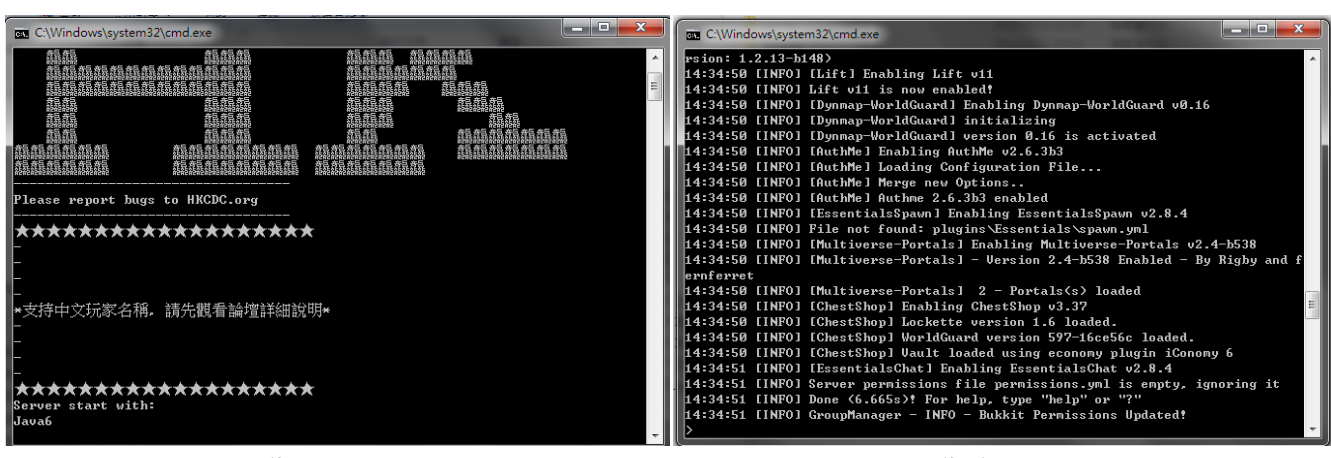

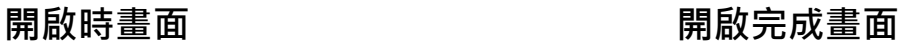

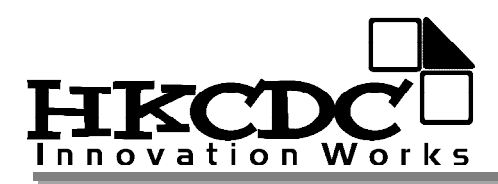

# **★連線說明**

## **※連接自己的伺服器**

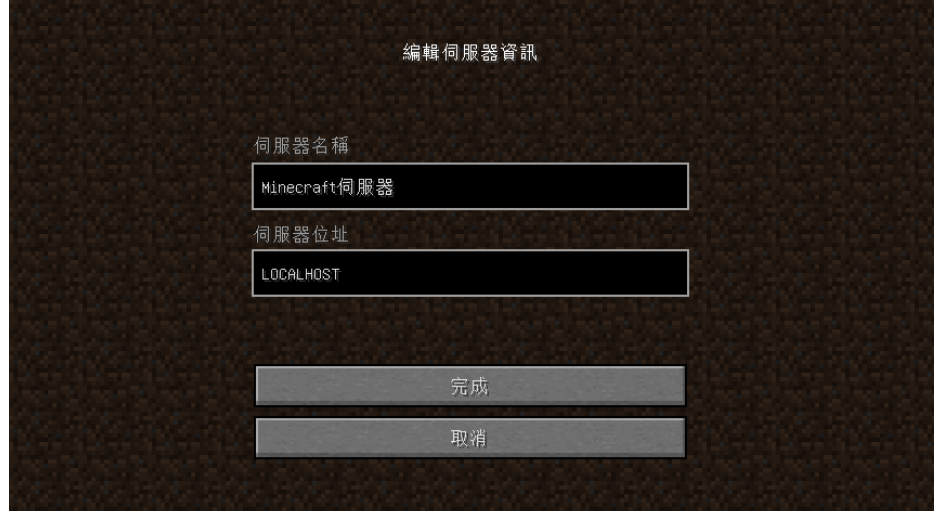

**輸入 LOCALHOST 連接本機伺服器**

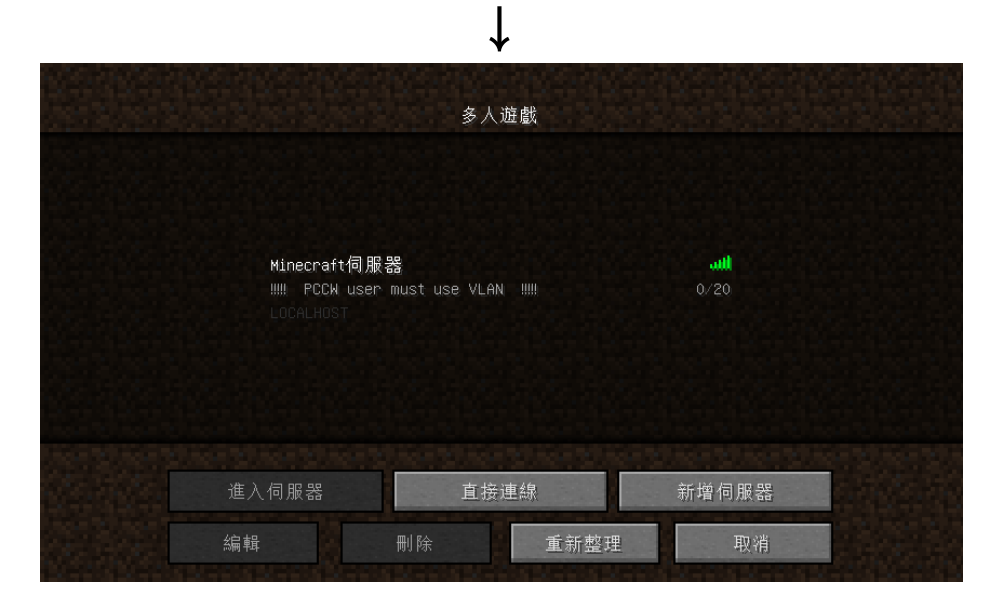

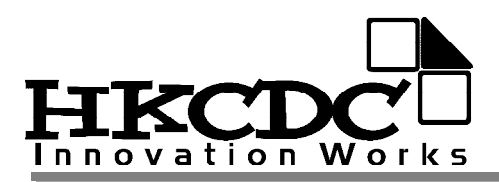

## **※讓玩家連接到你的伺服器**

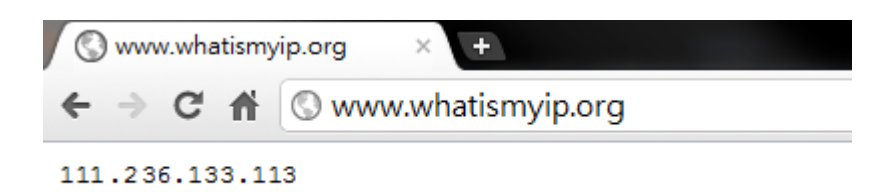

#### **前往 http://whatismyip.org/確認你的 IP**

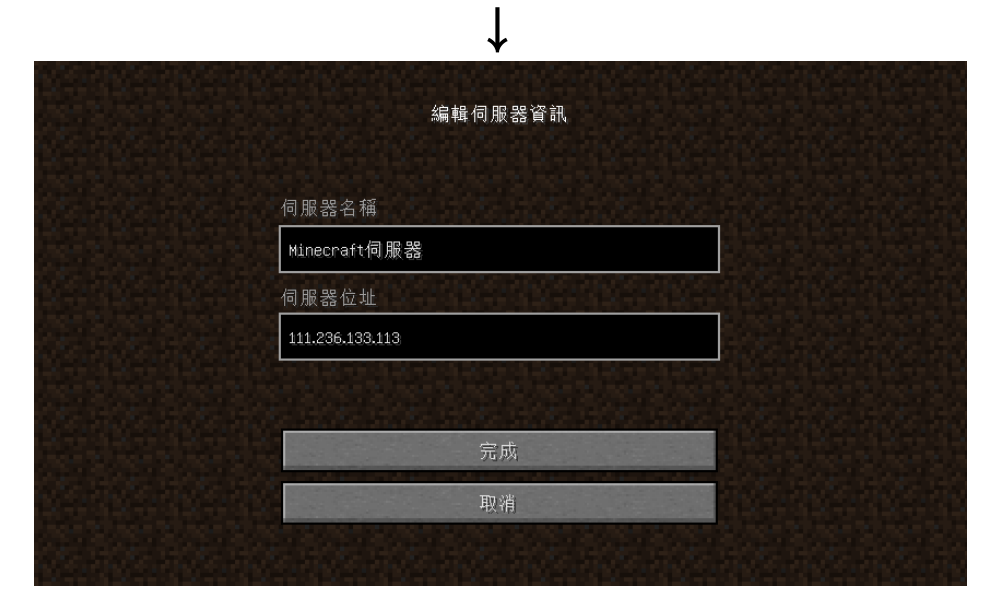

**玩家輸入 IP 連接你的伺服器**

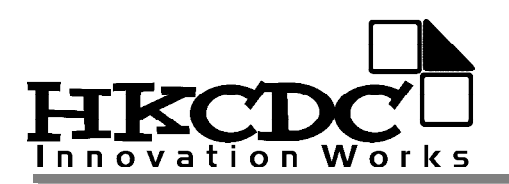

# ※**令 PCCW 玩家可連接你的香港寬頻伺服器**

**只適合香港玩家,台灣玩家須用 Hamachi**

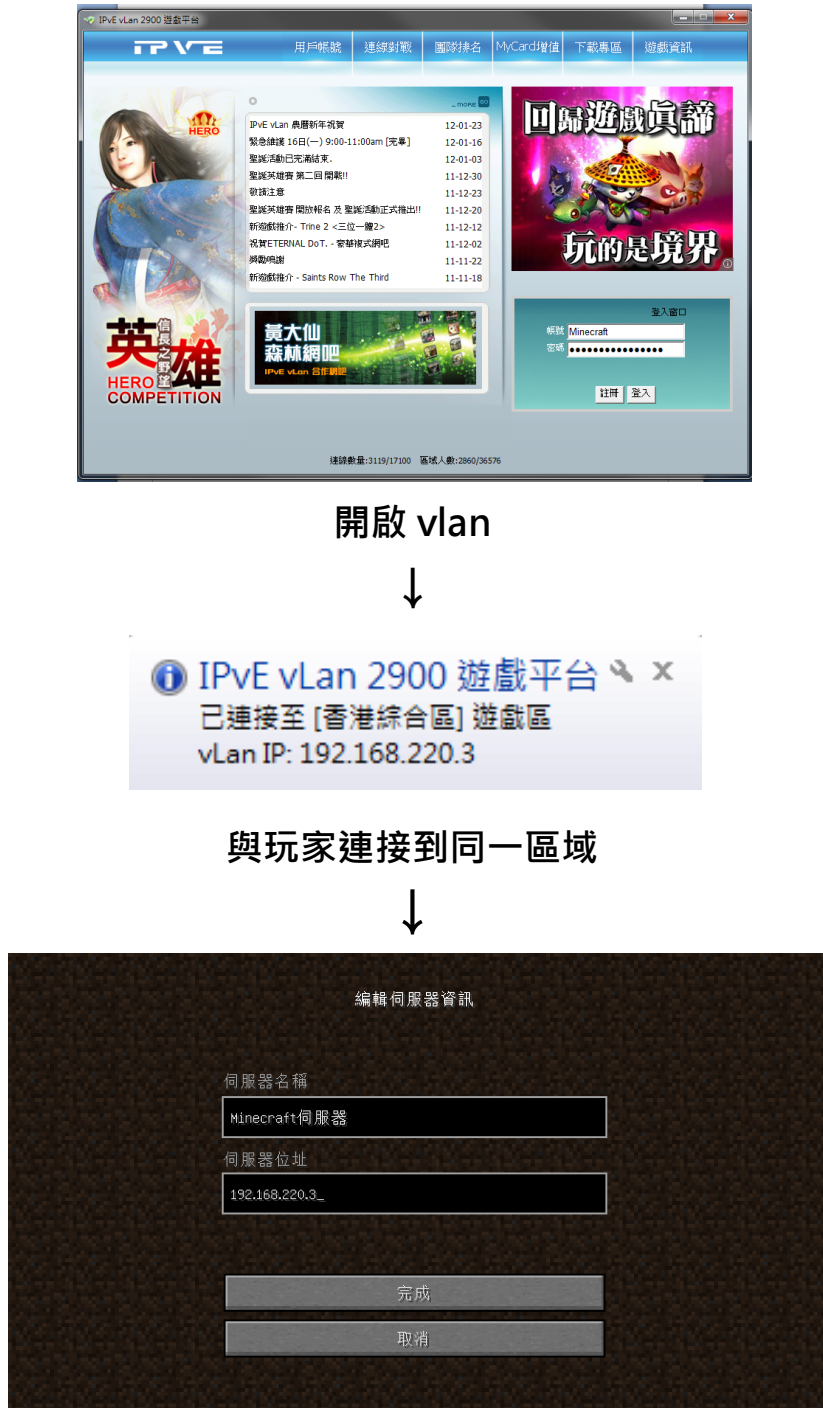

**連接到你的 vlan IP**

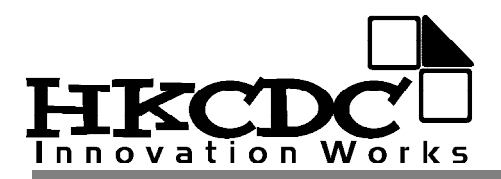

# **★常用 Bukkit 伺服器端指令**

**(在遊戲中可使用伺服器端指令,但需要足夠權限)** 

#### **(在遊戲中使用, 需要在指令前加上/, 如: /tell )**

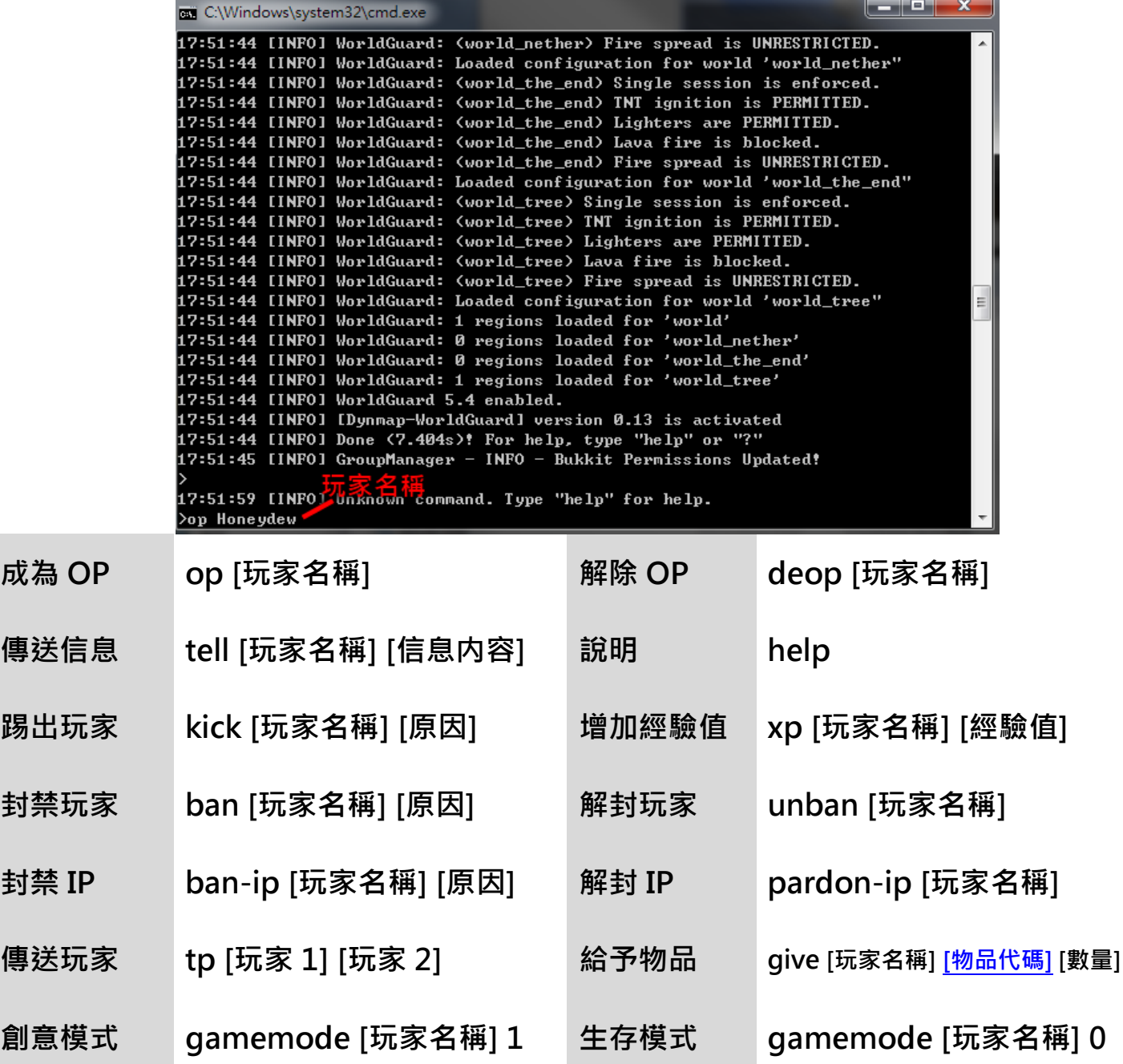

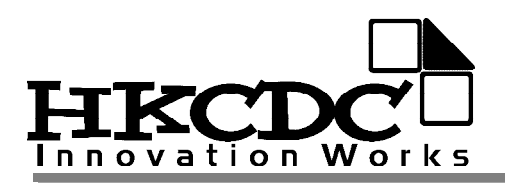

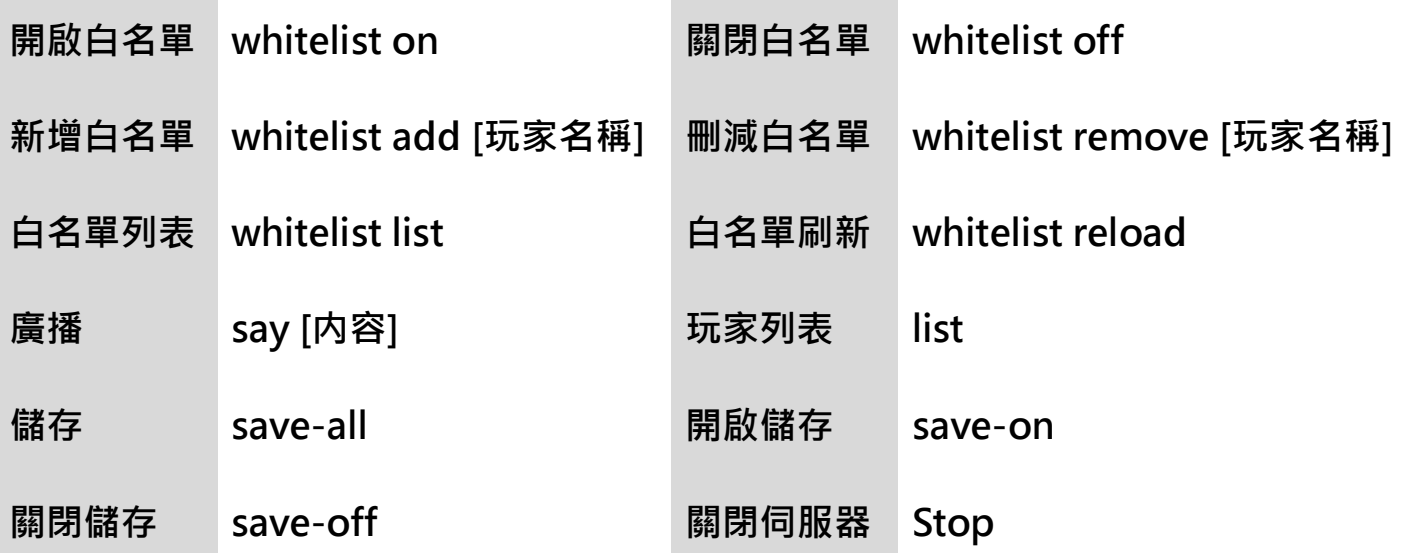

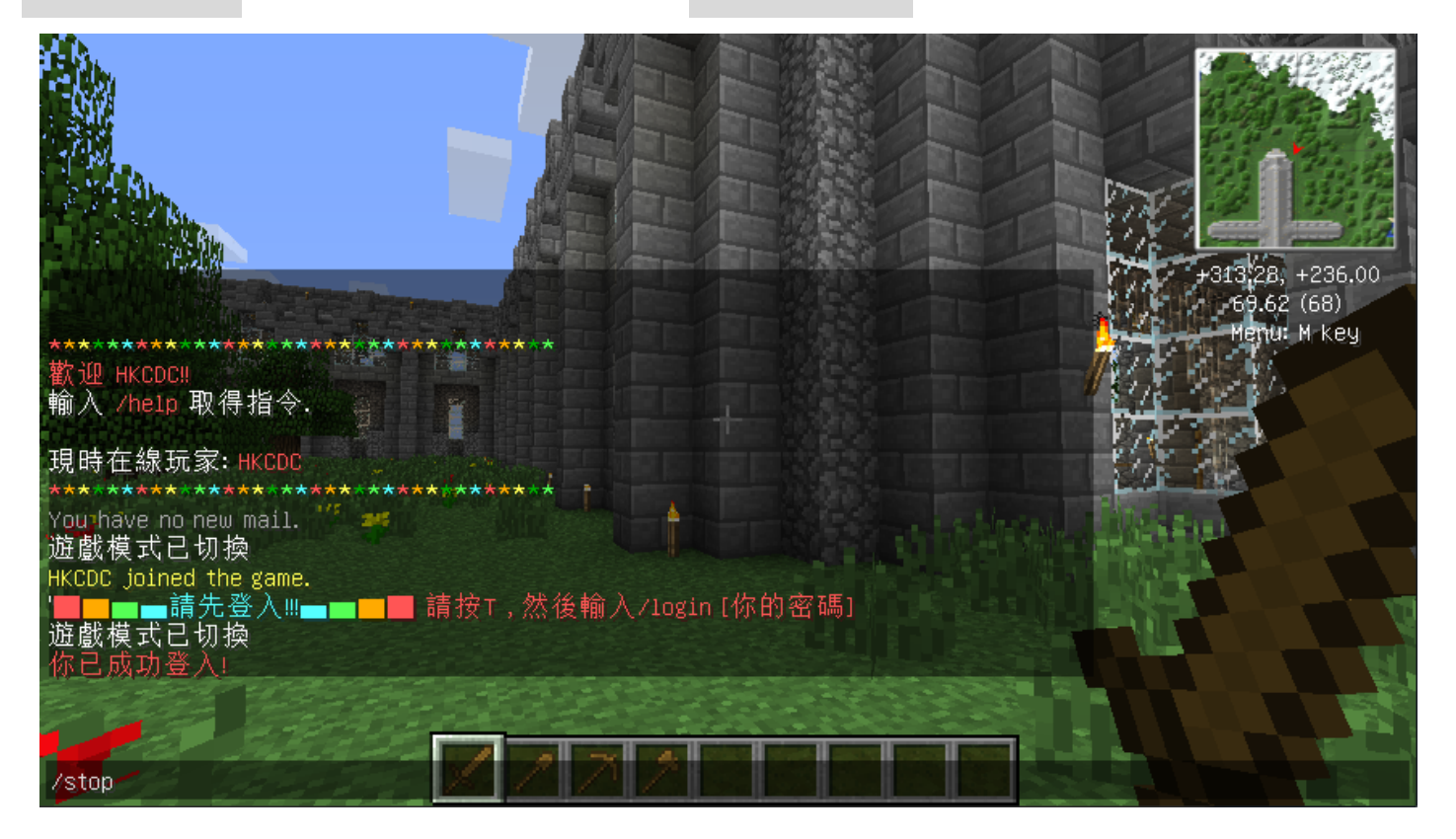

**遊戲中使用關閉伺服器指令**

**(需要 OP 權限)**

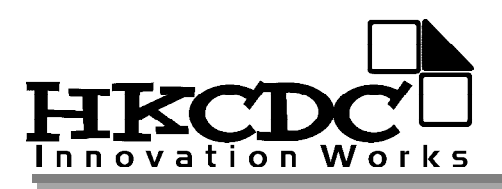

# ★常用插件指令 (更詳盡講到 Bukkit 網站查詢)

### **※AuthMe 登入 權限:Player, Admin, OP**

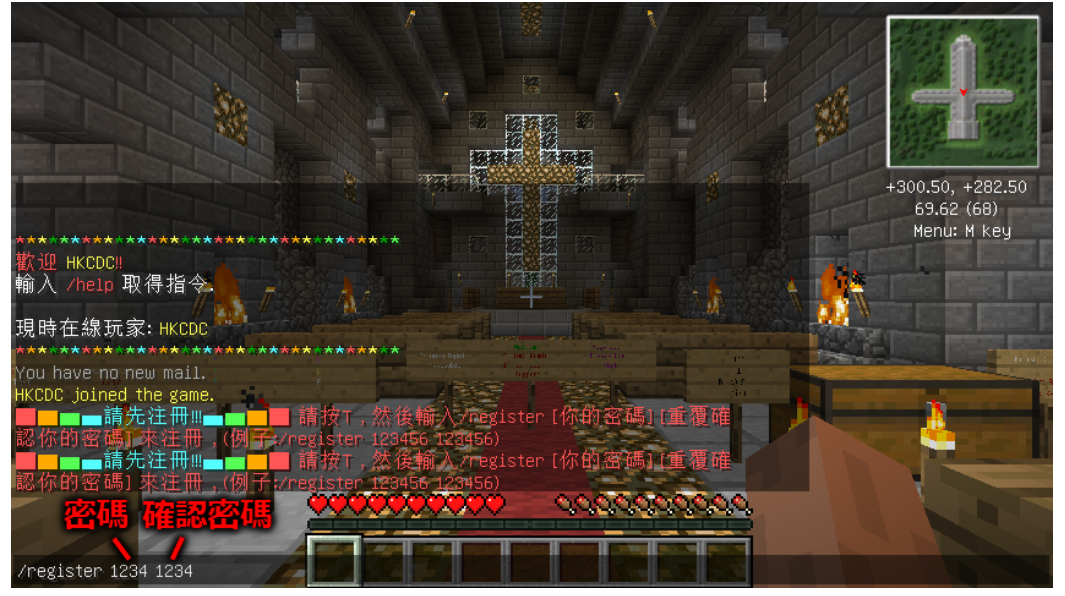

**第一次進入伺服器,輸入指令/register [密碼] [確認密碼]註冊**

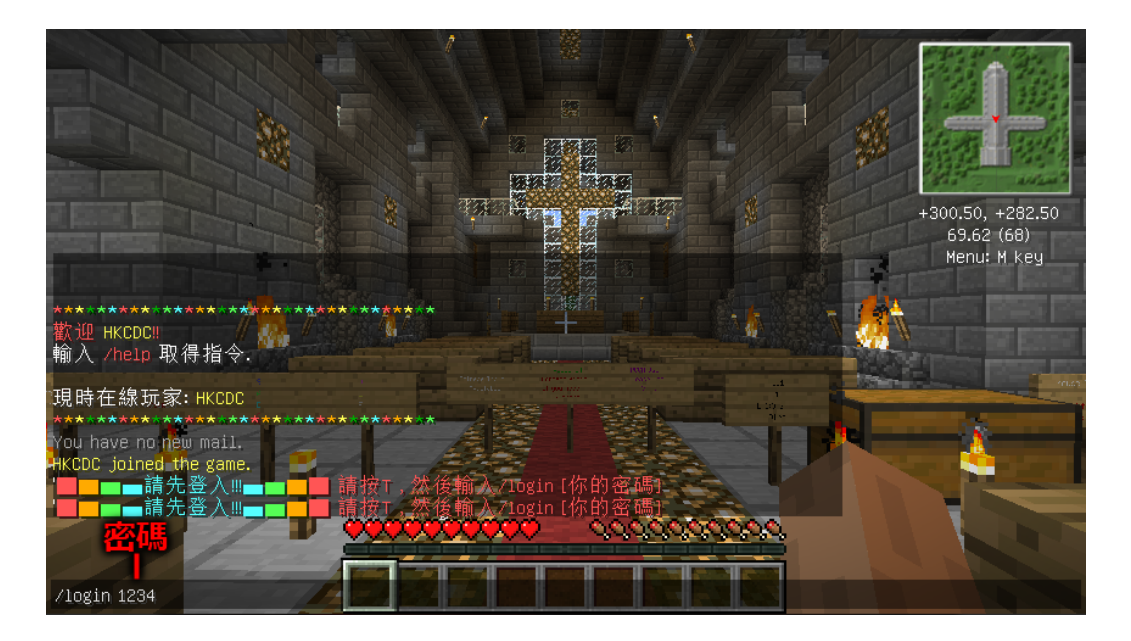

**下次進入伺服器,輸入指令/login [密碼]登入**

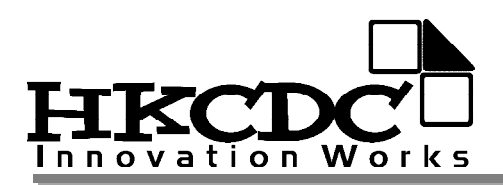

## **※顏色碼(聊天,告示牌通用) 權限:Player, Admin, OP**

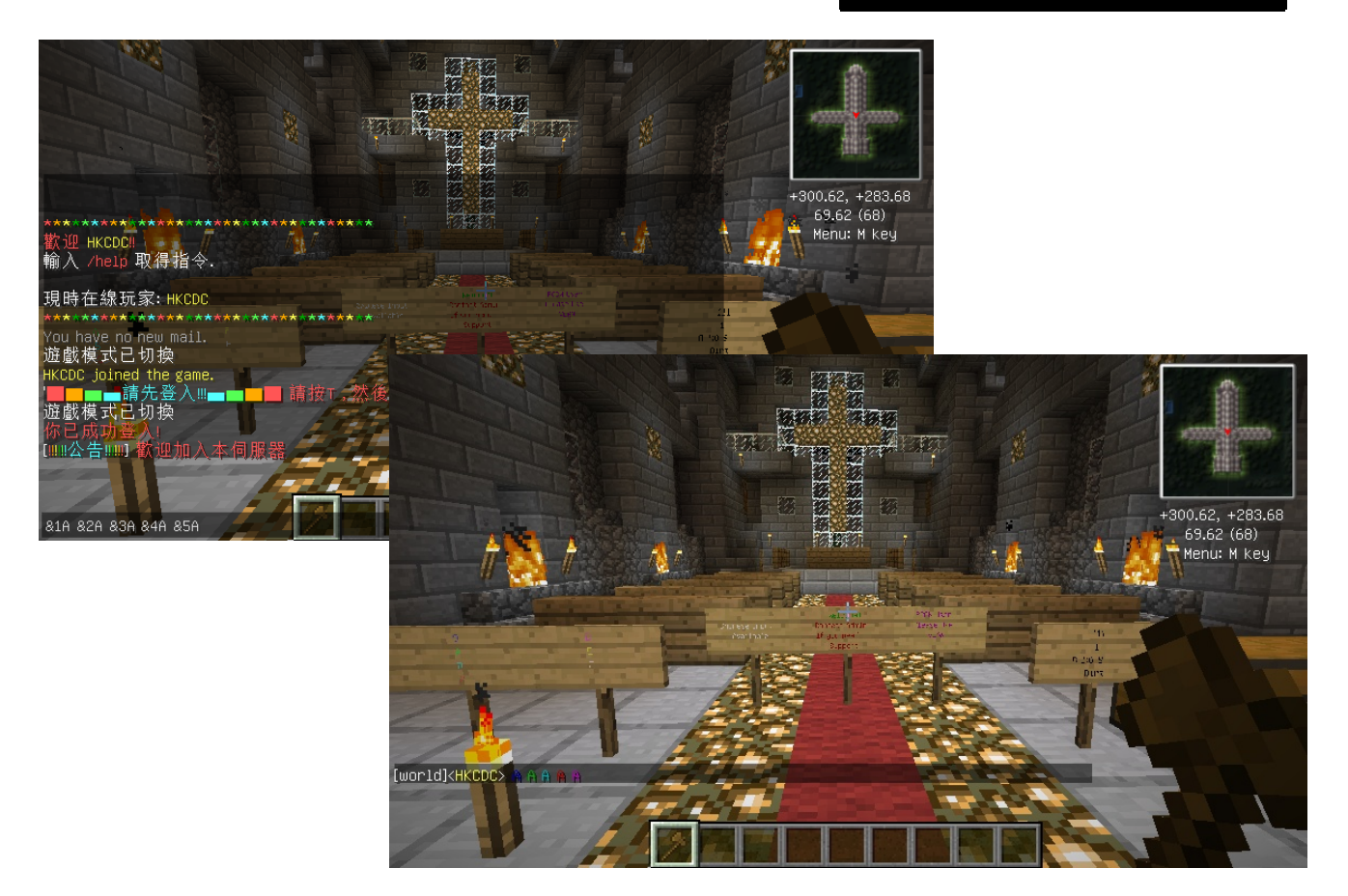

**在文字前輸入顏色碼 (例: &4hello)**

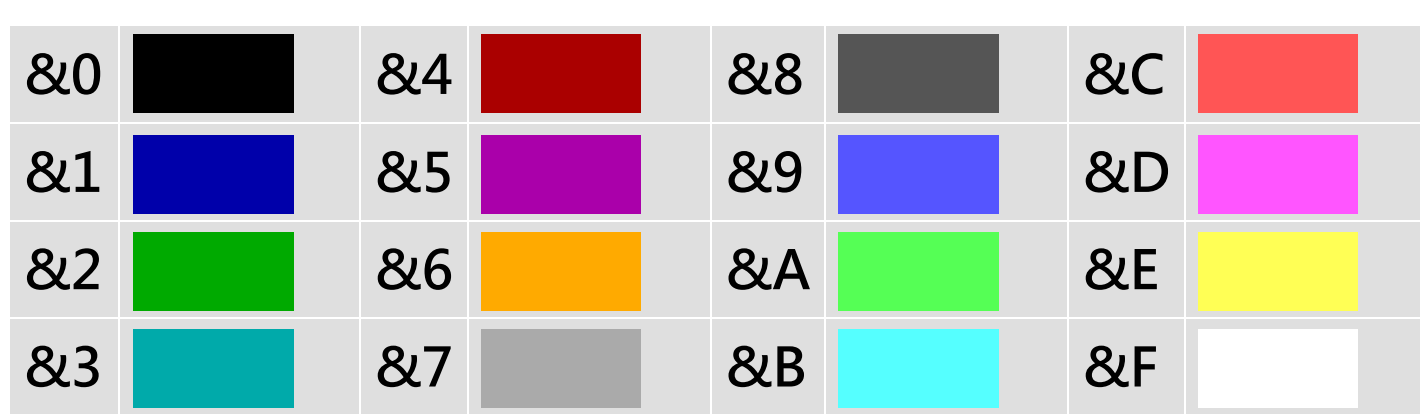

**顏色碼表**

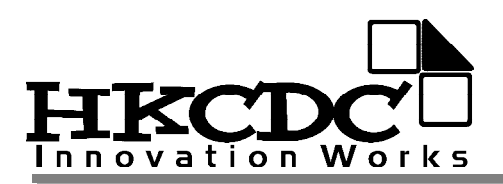

# **※AutoMessage 伺服器公告 權限: OP**

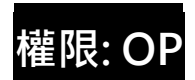

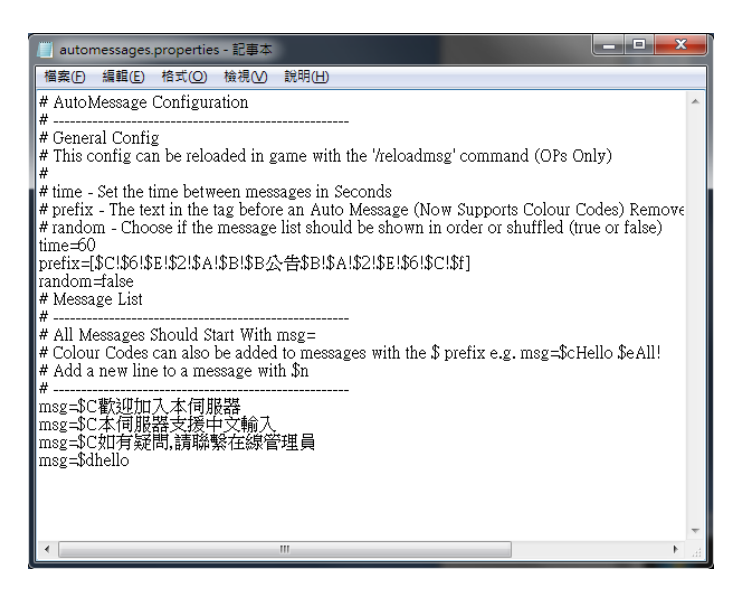

**開啟 plugins/automessages.properties 檔案**

**輸入 msg=加上公告内容**

**支援顏色碼(以\$開頭)**

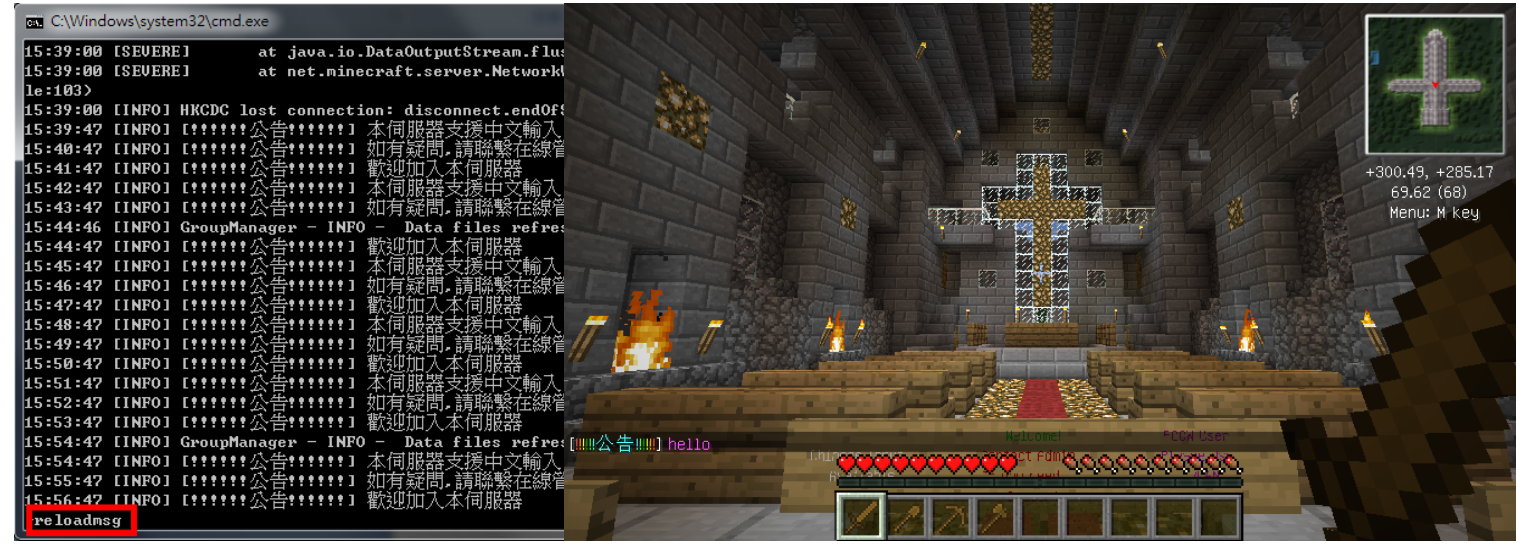

**儲存檔案後, 在 Bukkit 輸入 reloadmsg, 就可以更新公告**

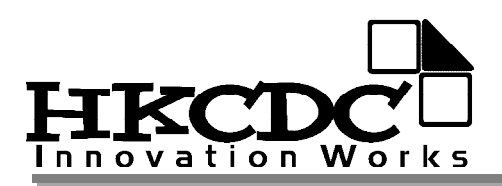

## **※Dynmap 網上地圖 權限:Player, Admin, OP**

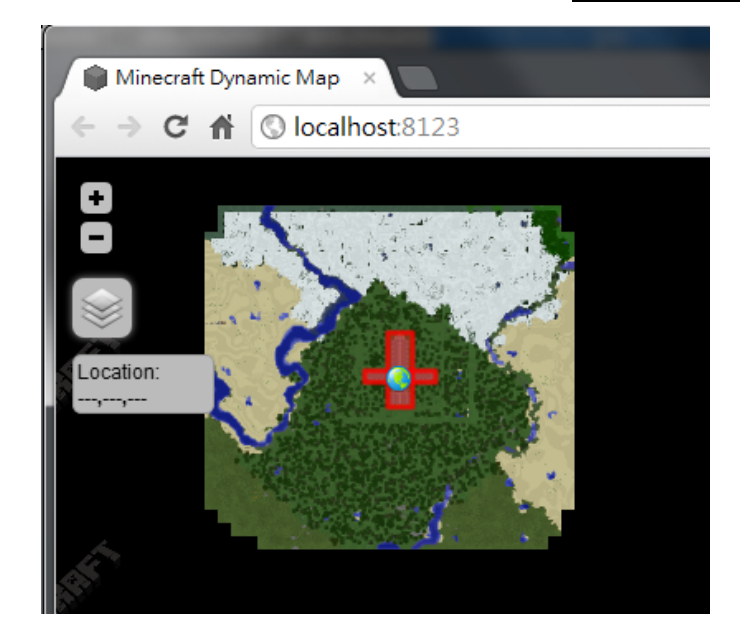

**你可在 http://Localhost:8123/觀看**

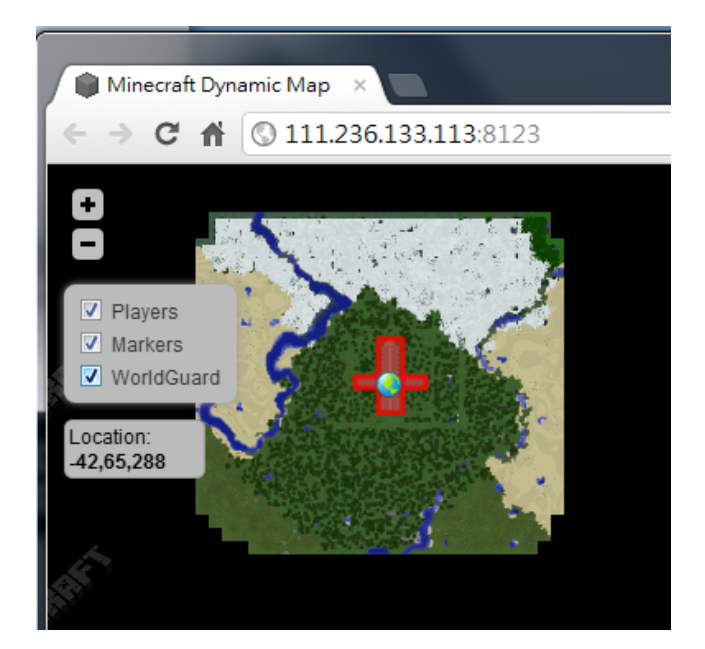

**玩家可在你的 IP 加上:8123 觀看**

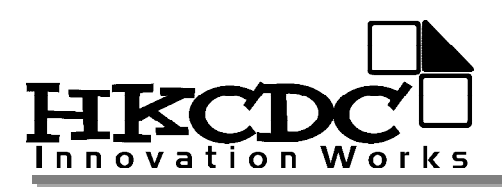

### **※Lockette 鎖箱 權限:Player, Admin, OP**

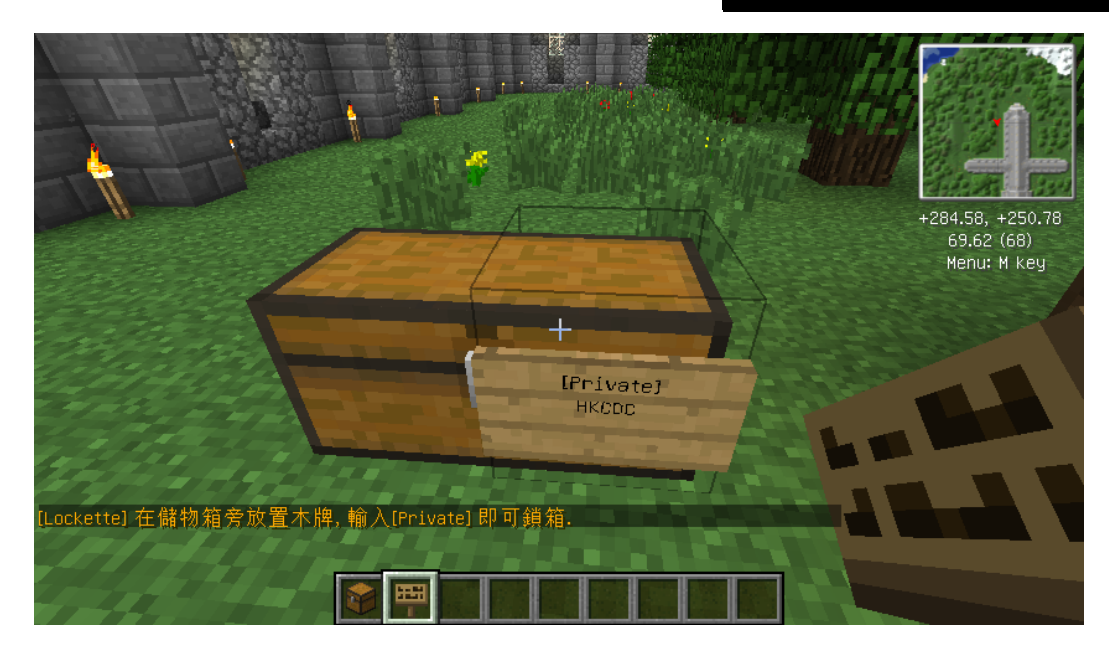

**在木箱加上告示牌,即可鎖箱**

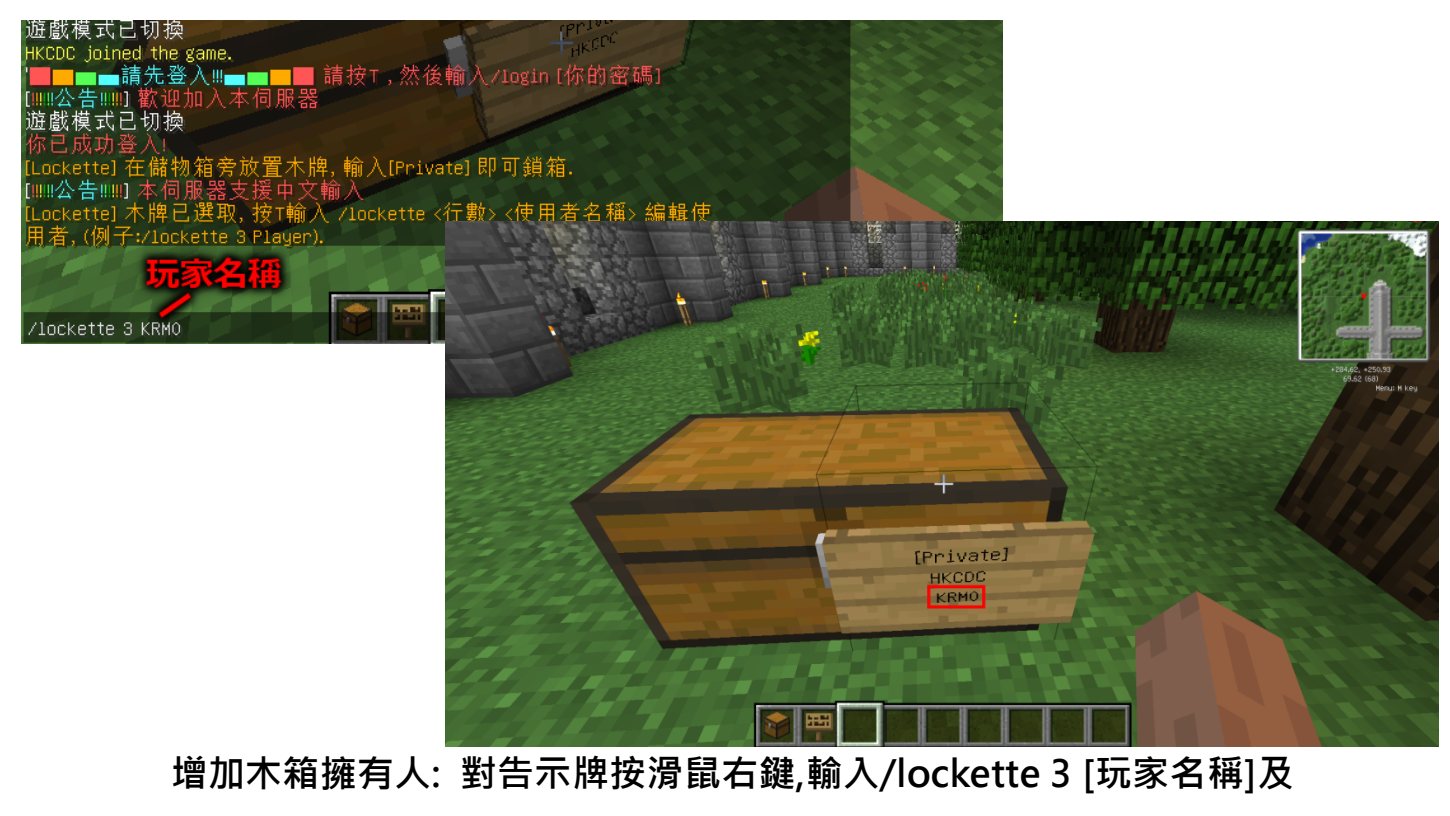

**/lockette 4 [玩家名稱]**

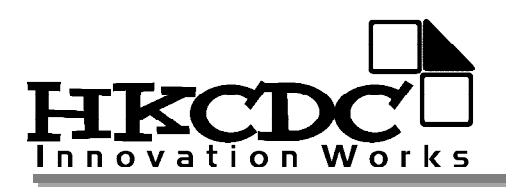

### **※Lockette 鎖門 權限:Player, Admin, OP**

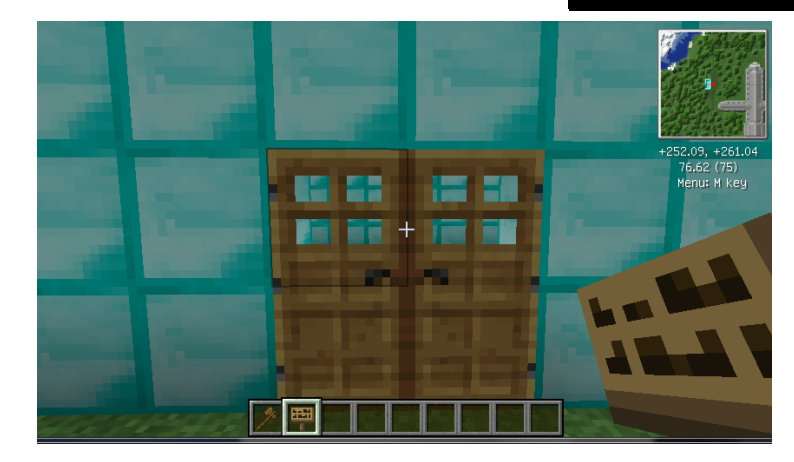

#### **先確保門已關上**

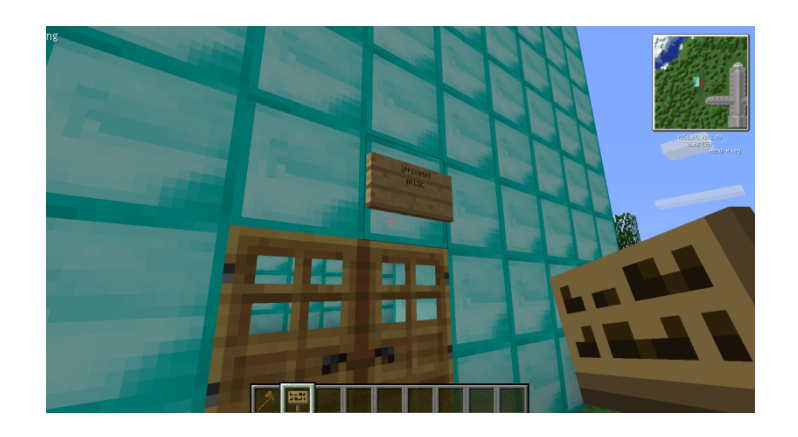

#### **在門上放告示牌,即可鎖門**

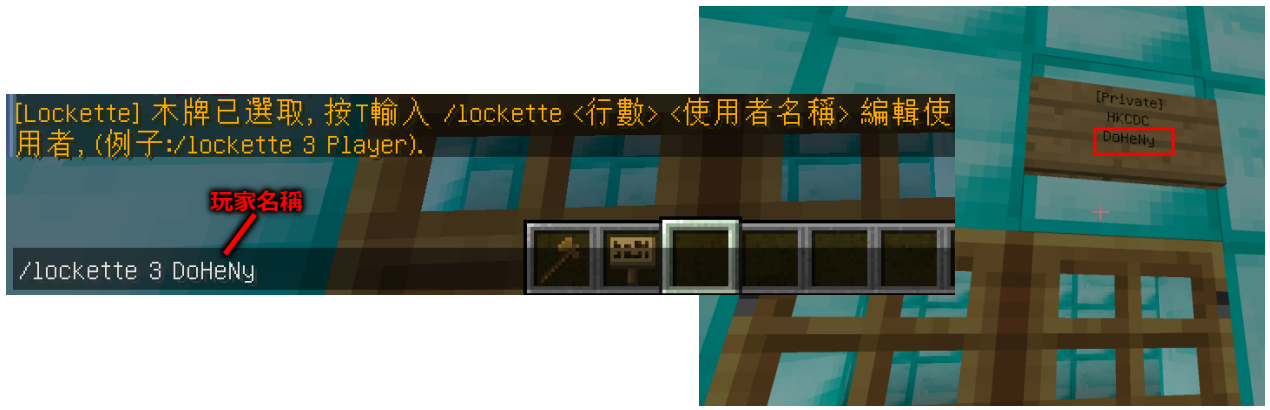

**增加門的擁有人: 對告示牌按滑鼠右鍵,輸入/lockette 3 [玩家名稱]及 /lockette 4 [玩家名稱]**

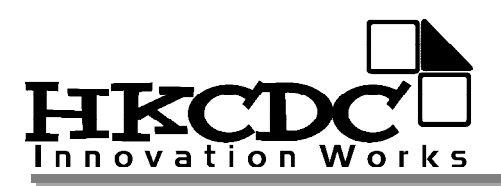

### **※GroupManager 職位調動 權限: OP**

#### **伺服器預設三個組別: Player, Admin, OP**

**OP 可用指令/manpromote [玩家名稱] [組別名稱]修改玩家組別**

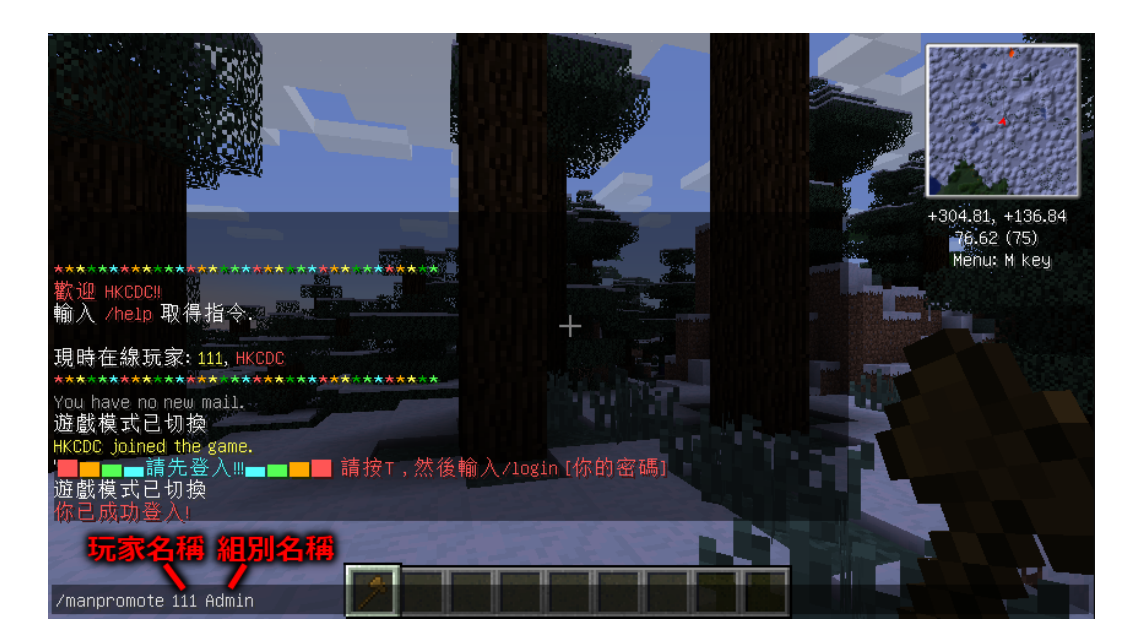

#### **/manpromote [玩家名稱] Admin**

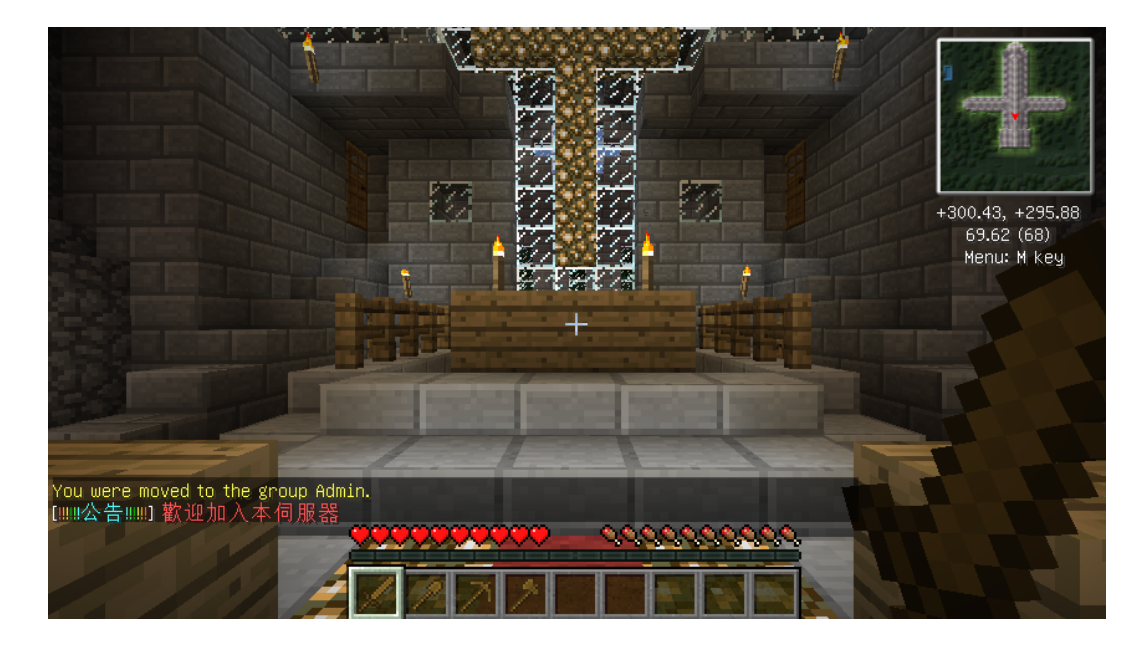

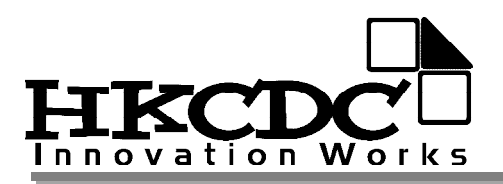

# **※ChestShop 買賣插件**

### **一般商店 權限:Player, Admin, OP**

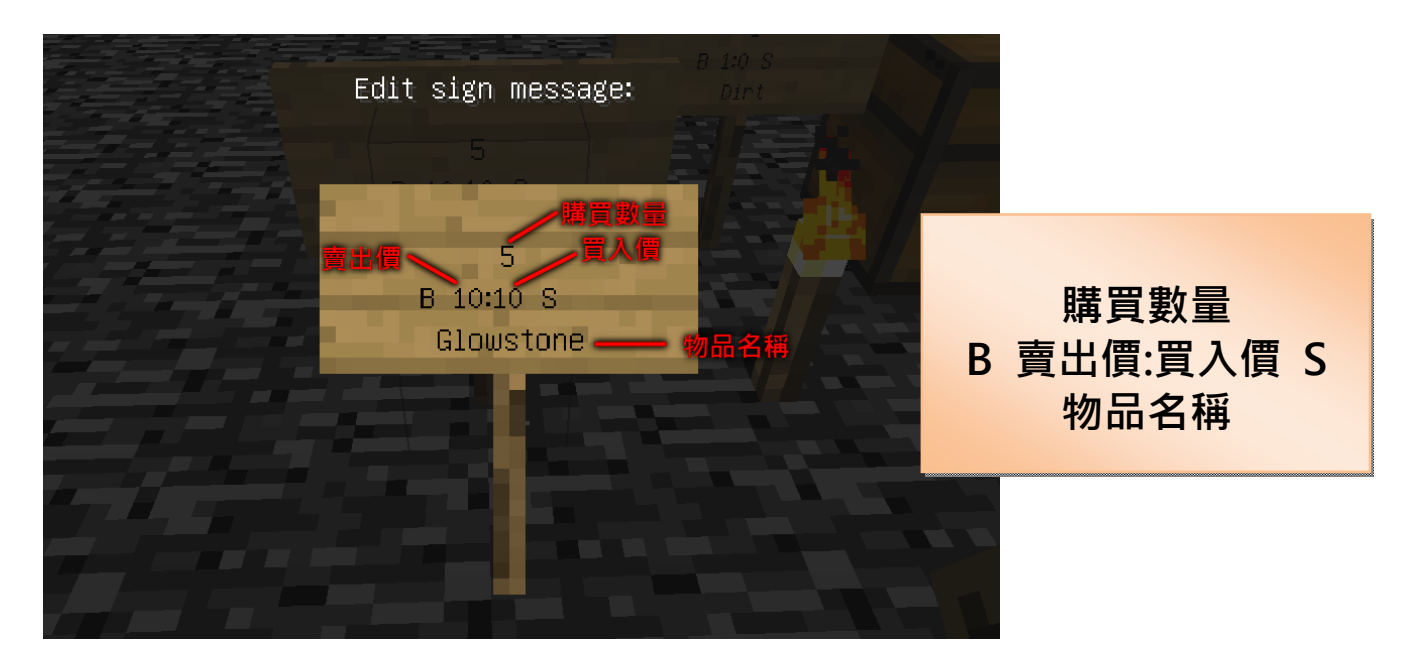

**在木箱旁放置告示牌,依照上面格式填入資料 若毌需收購物品,買入價可填 0**

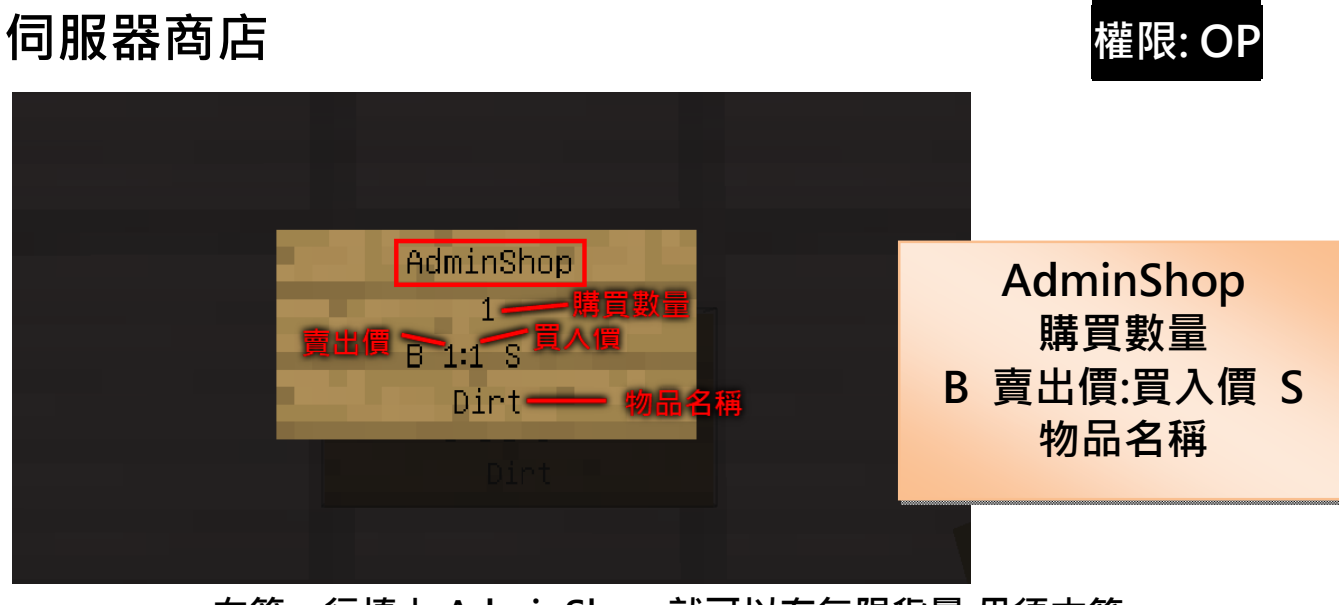

**在第一行填上 AdminShop,就可以有無限貨量,毌須木箱**

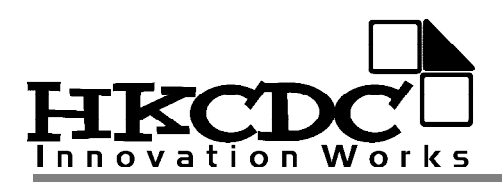

**※Lift7 升降機 權限:Player, Admin, OP**

**>最底層地板必須用鐵磚 >第 2 層以上地板必須用玻璃 >每層最少 3 個方格高 >每層第 2 格需要按鈕 >每層第 3 格需要告示牌**

**>建成後,可右鍵告示牌選擇樓層 >右鍵按鈕啟動升降機 >使用前必須關閉 Fly mod**

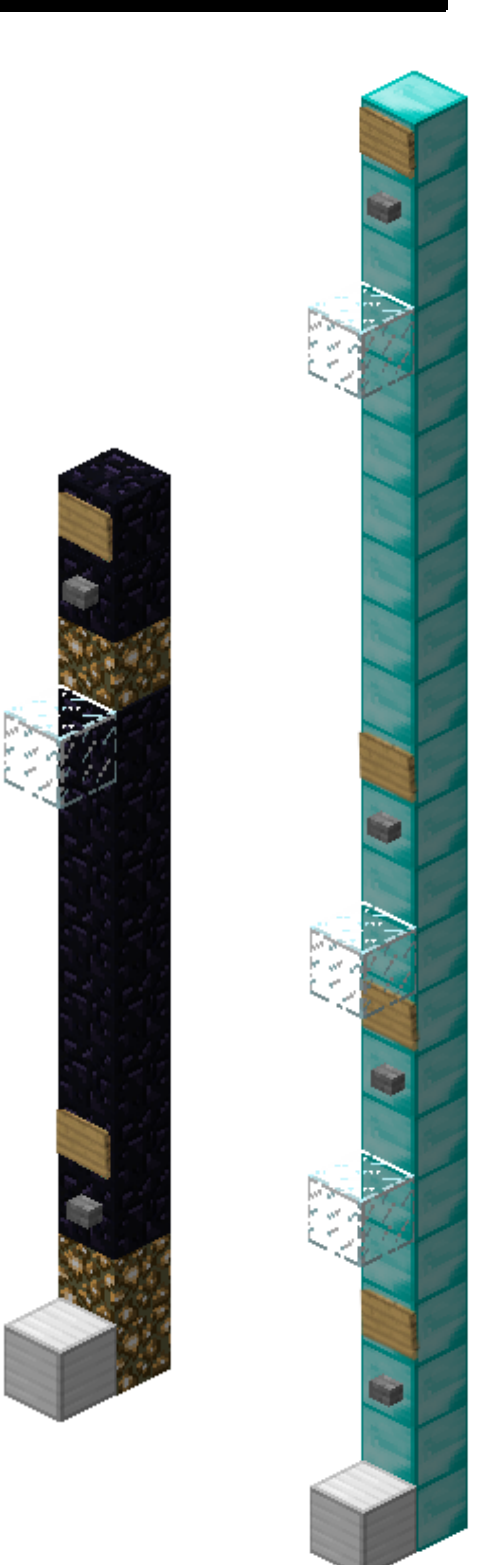

![](_page_16_Picture_0.jpeg)

## **※WorldEdit 選取工具 權限:Player, Admin, OP**

![](_page_16_Figure_3.jpeg)

![](_page_16_Figure_4.jpeg)

**用木斧左鍵及右鍵,以兩點對角選取建築物 本文只作簡單介紹,詳情請觀看影片 http://www.youtube.com/watch?v=lc42-LvvwbY**

![](_page_17_Picture_0.jpeg)

## **※WorldEdit 編輯工具 權限: Admin, OP**

**選取區域後,可用以下指令:**

![](_page_17_Picture_4.jpeg)

![](_page_17_Picture_5.jpeg)

**填滿: //set [物品代碼]**

![](_page_17_Picture_7.jpeg)

![](_page_17_Picture_8.jpeg)

#### **取代: //replace [物品代碼] [物品代碼]**

![](_page_17_Picture_10.jpeg)

![](_page_17_Picture_11.jpeg)

**複製: //stack [數量] [方向] 方向列表: E(東) S(南) W(西) N(北) U(上) D(下) 詳情請觀看影片: http://www.youtube.com/watch?v=lc42-LvvwbY**

Bukkit I.2.4 伺服器說明 **HKCDC 2012-03-26** B

![](_page_18_Picture_0.jpeg)

## **※WorldGuard 建築保護**

#### **木斧選取建築物後,可使用以下指令**

![](_page_18_Picture_3.jpeg)

**新增保護區: /region define [地名] [擁有人名稱] 權限:Player, Admin, OP**

![](_page_18_Picture_6.jpeg)

**增加擁有人: /region addowner [地名] [擁有人名稱] 權限:Admin, OP**

![](_page_19_Picture_0.jpeg)

![](_page_19_Picture_1.jpeg)

**刪除保護區: /region remove [地名] 權限: Admin, OP**

![](_page_19_Picture_3.jpeg)

![](_page_19_Picture_4.jpeg)

**保護區列表: /region list [頁數] 權限:Player, Admin, OP**

![](_page_20_Picture_0.jpeg)

# **★附錄**

**Bukkit 插件: http://plugins.bukkit.org/ 更多伺服器指令: http://ess.khhq.net/wiki/Command\_Reference 1.2.4 物品代碼: http://www.minecraftwiki.net/images/8/8c/DataValuesBeta.png**

![](_page_20_Figure_3.jpeg)

![](_page_21_Picture_0.jpeg)

# **★其他參數**

**預設.bat 兼容 Java6(x86), Java6(x64) 預設.bat 兼容 64 位元系統運行 Java6(x86) 預設最大 RAM 用量: 1024M (如需修改, 請以 notepad 編輯 server.bat, 將 1024 取代成其他數值)**

**伺服器設置 允許飛行: 否 Nether: 啟用 非正版可進入: 啟用 預設端口: 25565 NPC 出生: 啟用 白名單: 否 動物出生: 啟用 PVP: 啟用 難度: 2 遊戲模式: 生存模式 最大玩家數: 20 怪物出生: TRUE** 預設 **motd:** 1.2.4 SERVER \!\!\!\!\! PCCW user must use VLAN \!\!\!\!\! **(如需修改, 請以 notepad 編輯 server.properties 檔) 伺服器框架: 以 HKCDC 伺服器為基礎改進**

**★★★感激所有插件開發者★★★**